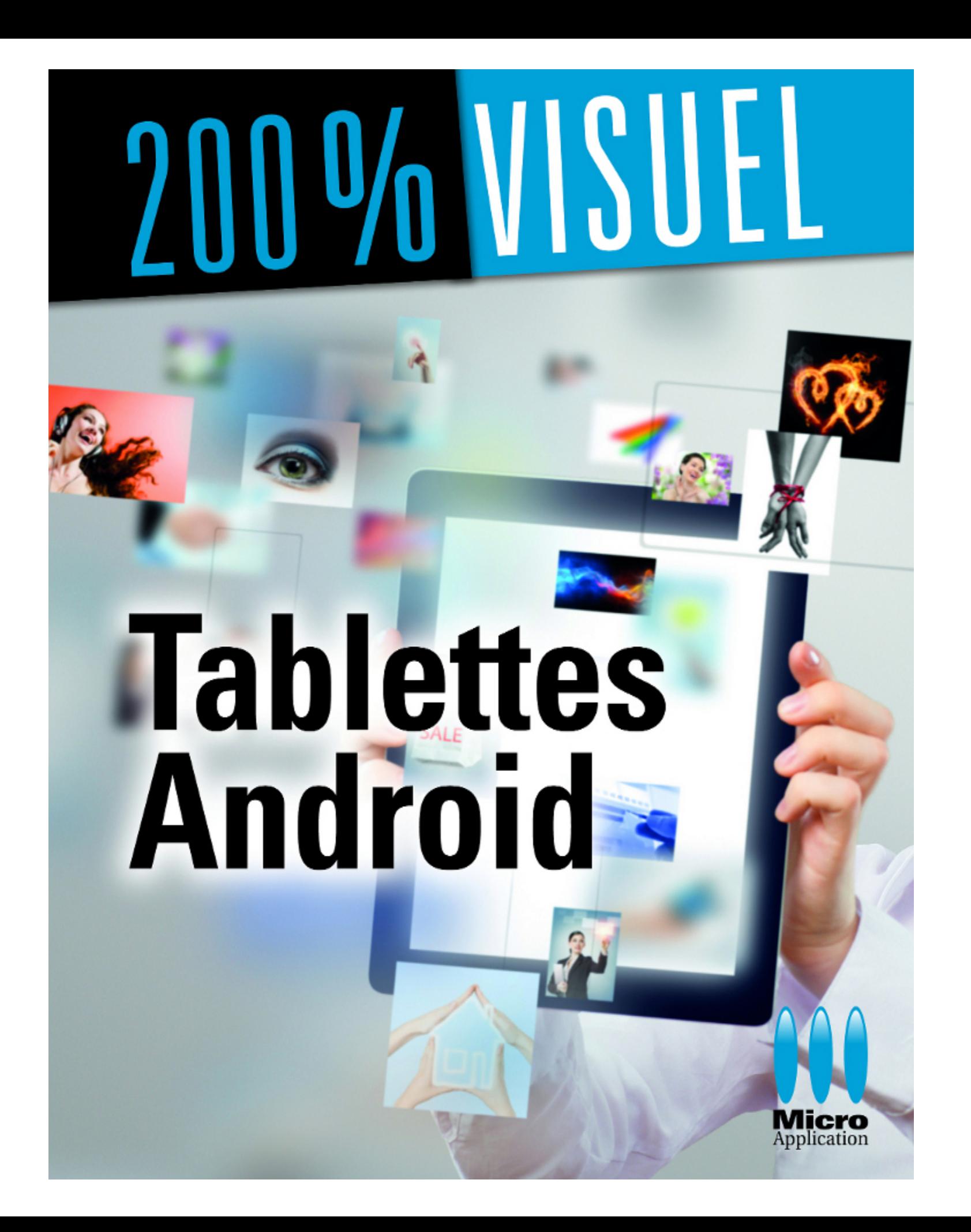

**"TABLETTES ANDROID" BONNES FEUILLES OFFERTES PAR MA EDITIONS : "DECOUVRIR LA TABLETTE" - PAGES 12 à 17**

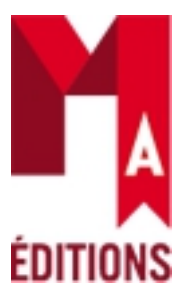

## DÉCOUVRIR LA TABLE

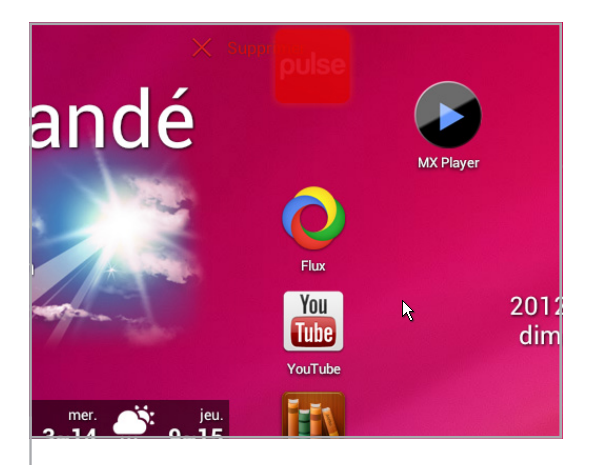

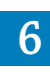

**1 Afficher l'accueil** Le bouton **Maison**, comme les deux autres bouton d'Android (**Retour** et **Applications récentes**), est toujours affiché en bas à droite de l'écran de la tablette (sauf si la tablette est verouillée), que vous soyez en mode paysage ou portrait. Touchez-le pour afficher l'accueil de la tablette.

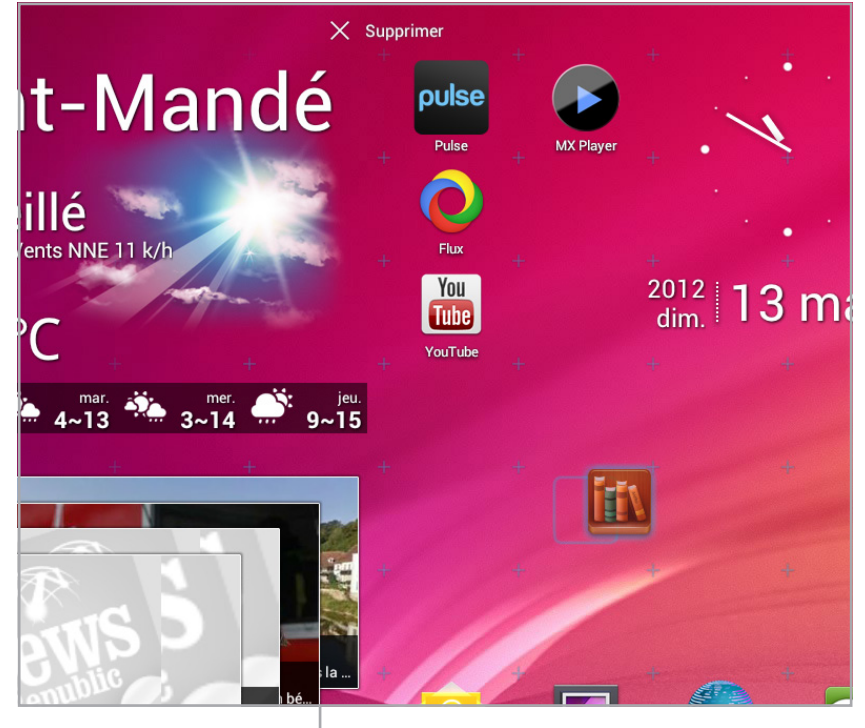

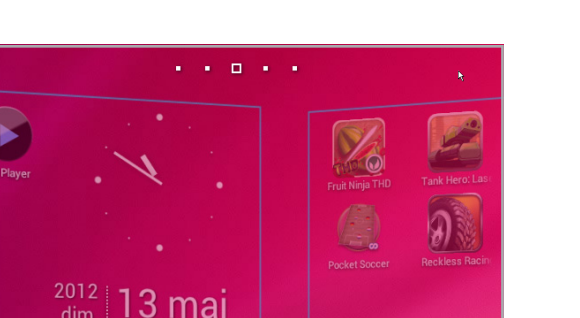

**3 Déplacer des icônes** Pour déplacer une des icônes des applications installées sur la tablette, appuyez longuement sur celle-ci et maintenez votre doigt sur l'écran de la tablette. Faites ensuite glisser l'icône à un autre endroit. Les emplacements disponibles sur l'écran sont repérés par des petites croix et le contour de l'icône est dessiné lorsque son déplacement est possible. Pour déplacer une icône sur un autre écran, faites-la glisser à l'extrémité droite ou gauche de l'écran de la tablette et attendez la fin du défilement puis relâchez votre doigt à l'emplacement souhaité.

Pour afficher toutes les icônes de toutes les applications installées sur la tablette (qui ne sont pas nécessairement insérées dans l'un des écrans de l'accueil), touchez le bouton des applications, en haut à droite de l'accueil. Celui-ci est représenté par trois petits carrés blancs sur deux lignes. Un nouvel écran apparaît : il est composé des applications installées,

**2 Défilement des écrans** Pour passer d'un écran à l'autre de votre page d'accueil, faites glisser votre doigt vers la gauche ou la droite. Un indicateur en haut de l'écran permet de connaître l'écran actuellement affiché. Pour revenir rapidement à l'écran principal, appuyez sur **Maison**.

**4 Déplacer des widgets** Les widgets se déplacent de la même façon que les icônes, sauf qu'ils nécessitent en général une place plus importante. Par exemple, le widget standard de la météo occupe la place d'environ cinq icônes. Il peut être nécessaire de faire de la place en aménageant la zone de destination du widget avant de le déplacer. Lors du déplacement d'un widget, ses contours ne sont dessinés que si la place est suffisante à l'emplacement souhaité.

## **7 Afficher d'autres icônes**

**5 Modifier la taille d'un widget**<br>Les dimensions de certains widgets peuvent être modifiées, pour afficher plus ou moins d'informations. Par exemple, le widget standard de la météo peut être agrandi en hauteur afin d'afficher les prévisions sur les quatre prochains jours. Touchez longuement le widget puis relâchez le doigt lorsque sa silhouette se dessine. Faites glisser une des quatre poignées du carré bleu l'entourant pour modifier ses dimensions. Touchez une des zones vides de l'écran pour terminer.

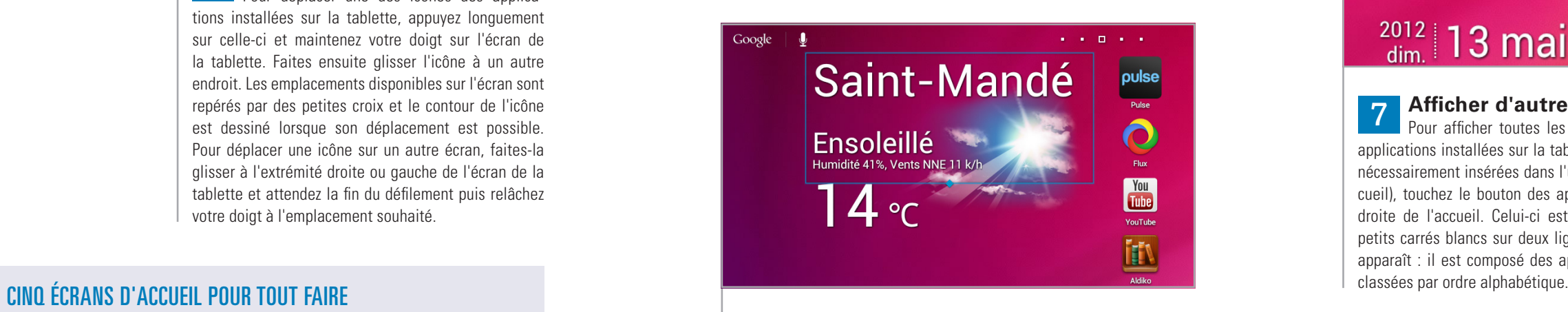

**L'accueil de votre tablette est composé de cinq écrans. Depuis une application en cours d'utilisation, le bouton Maison affiche l'écran principal. Il n'est pas possible d'ajouter des écrans supplémentaires, mais vous pouvez regrouper les icônes dans des dossiers.**

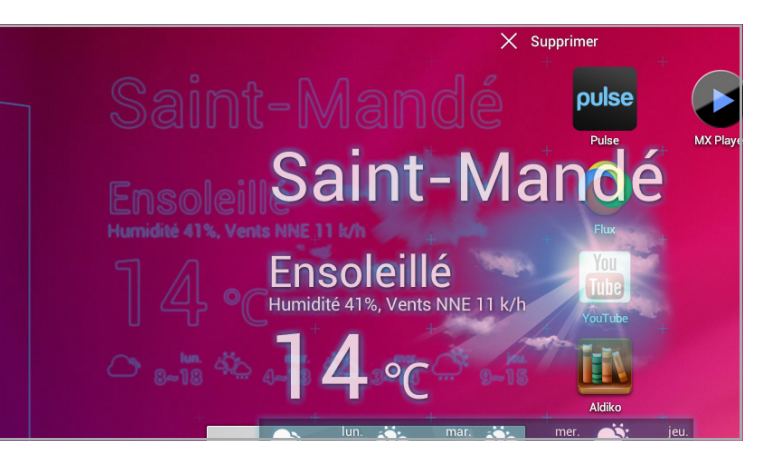

## WIDGETS OU ICÔNES D'APPLICATIONS ?

**Un widget est une partie active d'une application installée sur la tablette, qui est mise à jour suivant les fonctionnalités de l'application. Par exemple, le widget de l'application Météo actualise les prévisions toutes les deux heures par défaut. Une icône est un raccourci vers l'application elle-même.**

### **6 Supprimer un widget ou une icône**

Pour supprimer une icône ou un widget, touchez-le longuement puis faites-le glisser sur **Supprimer** qui s'affiche en haut de l'écran. Relâchez-le lorsque Supprimer est écrit en rouge. Seul le widget ou l'icône est alors supprimé, mais l'application n'est pas désinstallée.

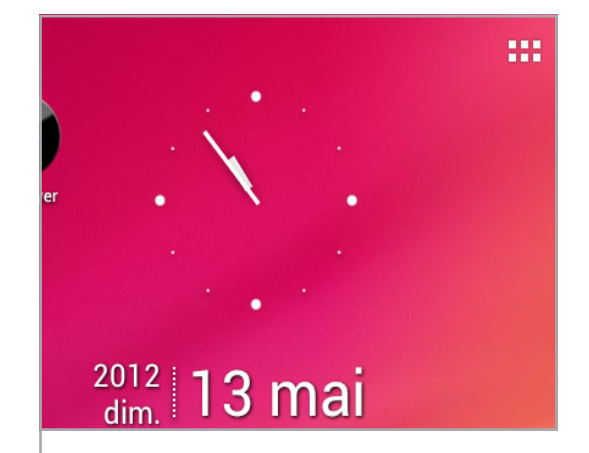

# *Modifier l'organisation de l'accueil*

*L'accueil de votre tablette avec Android 4 est simple et convivial à utiliser. Il est composé d'icônes et de widgets. Il n'y a pas de paramètres à régler, mais vous pouvez personnaliser votre environnement en ajoutant, en déplaçant ou en regroupant les icônes des applications de la tablette.*

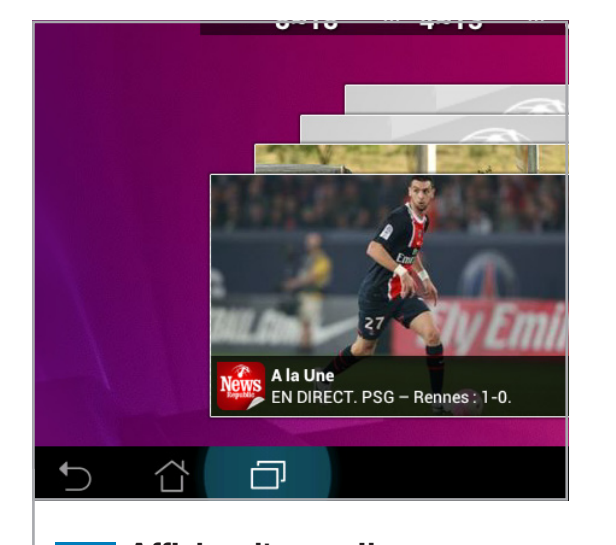

## *Modifier l'organisation de l'accueil* 02

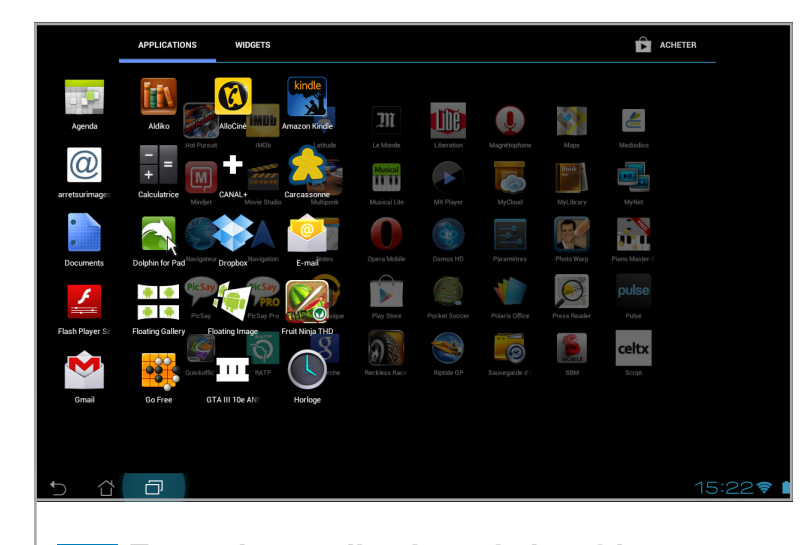

# Saint-Mandé **Ciel Nuageux**

## DÉCOUVRIR LA TABLET

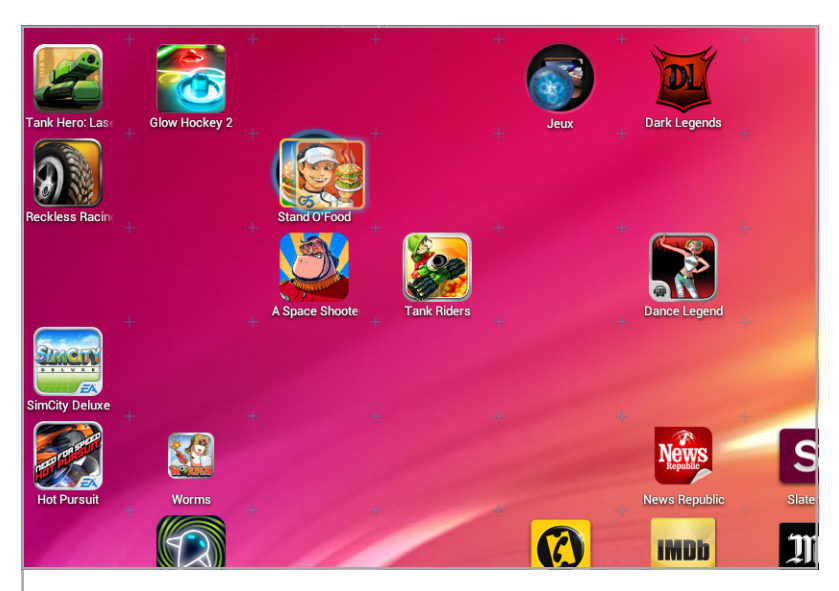

applications installées sur la tablette. Faites-les défiler en faisant glisser le doigt vers la gauche de la tablette. Vous ne pouvez pas modifier l'ordre de classement. Pour démarrer une application, touchez simplement celle-ci. Pour revenir à l'accueil, touchez le bouton **Retour** ou **Maison**.

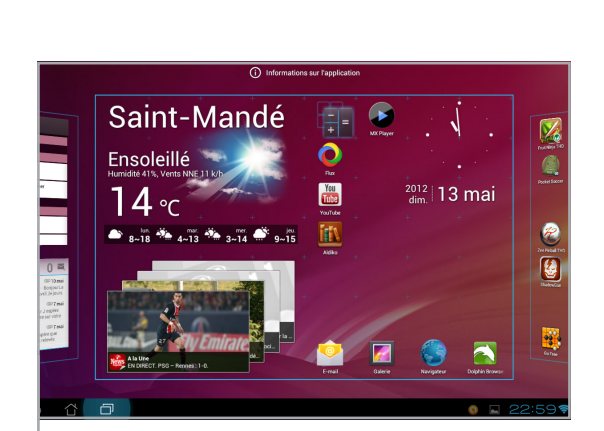

**10 Supprimer une application** Il est possible de supprimer une application depuis l'écran **APPLICATIONS** (et non depuis les écrans d'accueil). Touchez quelques secondes l'application à supprimer, puis faites-la glisser sur **Désinstaller** qui apparaît en haut de la tablette. Touchez **OK** dans la boîte de dialogue vous demandant la confirmation de la désinstallation.

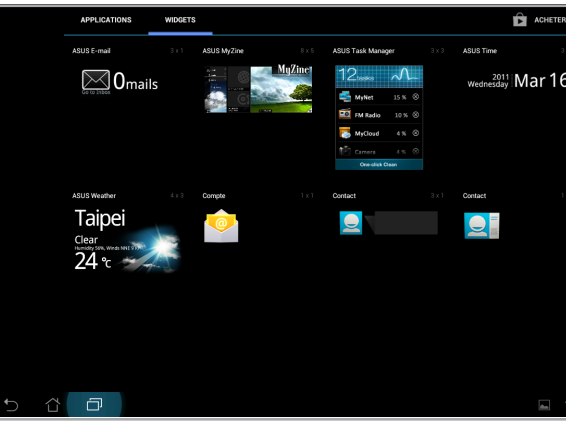

## **12 Parcourir les widgets**<br>Suivant les annlications installée

Suivant les applications installées, des widgets peuvent être ajoutés aux écrans d'accueil. Pour parcourir les widgets, touchez le bouton en haut à droite permettant d'afficher les applications, puis touchez **WIDGETS**. Faites défiler vers la gauche les différents écrans des widgets pour choisir celui que vous souhaitez. Touchez-le quelques secondes pour le sélectionner, puis faites-le glisser sur l'un des écrans d'accueil qui s'affichent. Si celui-ci n'a pas suffisamment de place pour accueillir le widget, la tablette affiche à nouveau l'écran WIDGETS.

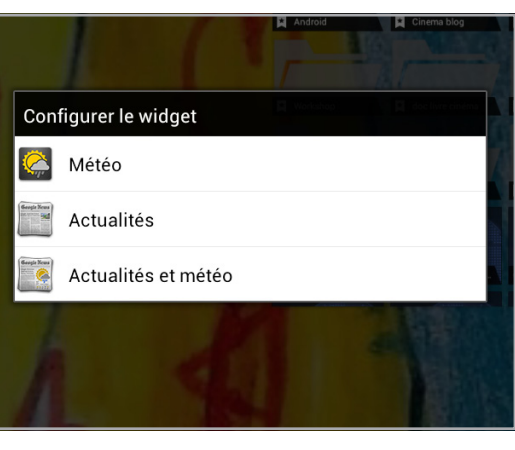

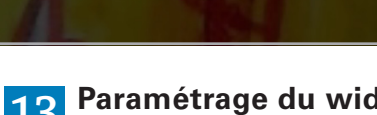

**14 Regrouper les icônes par dossier**<br>
Il est possible de créer des dossiers regroupant plusieurs icônes d'applications dans les écrans d'accueil. C'est un bon moyen de ranger les applications selon vos habitudes de travail, ou par catégorie par exemple. Pour créer un nouveau dossier, touchez une des icônes de l'accueil quelques secondes, puis déplacez-la sur une autre icône. Un rond noir apparaît derrière celle-ci. Relâchez le doigt : le dossier est créé et les deux icônes sont dedans. Pour afficher le contenu d'un dossier, touchez-le. Pour enlever une icône d'un dossier, affichez le contenu du dossier puis touchez quelques secondes l'icône. Déplacez-la dans une zone libre de l'accueil. Il est possible de renommer le dossier : affichez le contenu du dossier puis touchez quelques secondes son nom. Il est alors possible d'entrer des caractères, à l'aide du clavier qui apparaît.

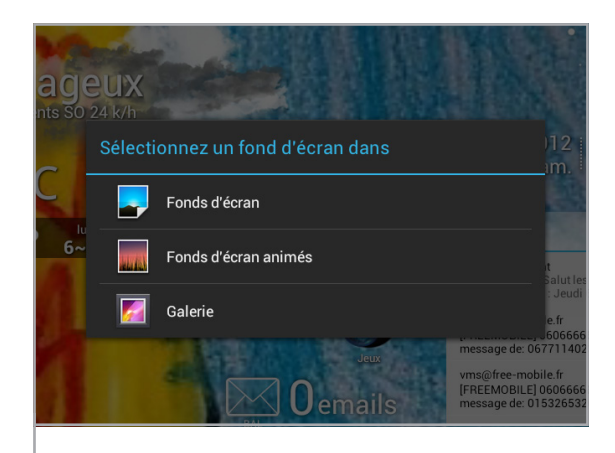

**13 Paramétrage du widget** Les widgets de certaines applications nécessitent un paramétrage lorsqu'ils sont ajoutés sur l'un des écran d'accueil, par exemple le widget Actualité et Météo. L'application affiche un écran de paramétrage

## **8 Toutes les applications de la tablette**<br>L'onglet APPLICATIONS de cet écran affiche les icônes de toutes les

avant d'ajouter le widget à l'écran. **15 Changer le fond d'écran** Touchez quelques secondes une zone vide de l'accueil. Choisissez le type de fond d'écran que vous souhaitez utiliser dans la boîte de dialogue **Sélectionnez un fond d'écran** dans qui apparaît : **Fonds d'écran**, **Fonds d'écran animés** ou **Galerie** pour utiliser vos propres photographies.

**11** Des informations sur l'application<br>Depuis l'écran APPLICATIONS, touchez quelques secondes l'icône d'une application plus faites-la glisser sur **Informations sur l'application** qui apparaît en haut de la tablette. Un écran affiche alors des informations relative à l'application installée, notamment la place requise dans la mémoire de la tablette. Vous pouvez la désinstaller également ici en touchant le bouton **Désinstaller**.

### **9 Ajouter une application à un des écrans de l'accueil**

Touchez quelques secondes l'application concernée depuis l'écran **APPLICATIONS**. La tablette affiche alors les écrans d'accueil. Déplacez l'icône à l'endroit où vous souhaitez qu'elle soit, ou déplacez-la vers la gauche ou la droite pour afficher un autre écran d'accueil. Relâchez votre doigt pour ajouter l'icône de l'application sur l'écran souhaité.

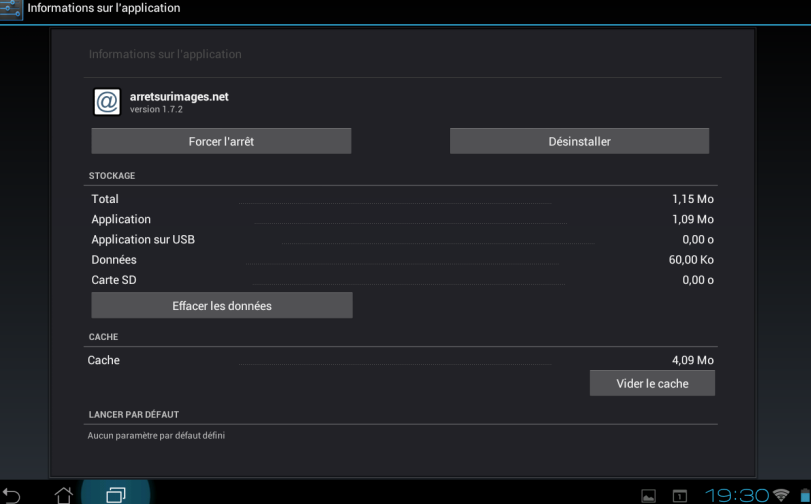

## DÉCOUVRIR LA TABLET

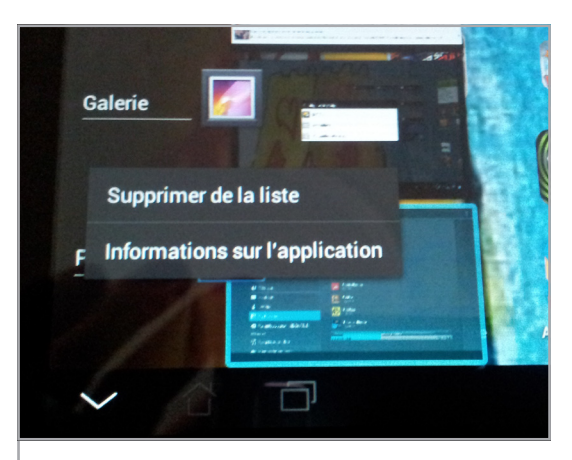

### **1 Le bouton Applications récentes**

Ce bouton est toujours accessible et visible, en bas à droite de la tablette, à côté du bouton **Maison**. Touchez-le pour faire apparaître la liste des dernières applications utilisées. Vous pouvez passer la tablette en mode portrait pour afficher plus d'applications de cette liste. L'application en cours d'utilisation n'est pas affichée dans cette liste.

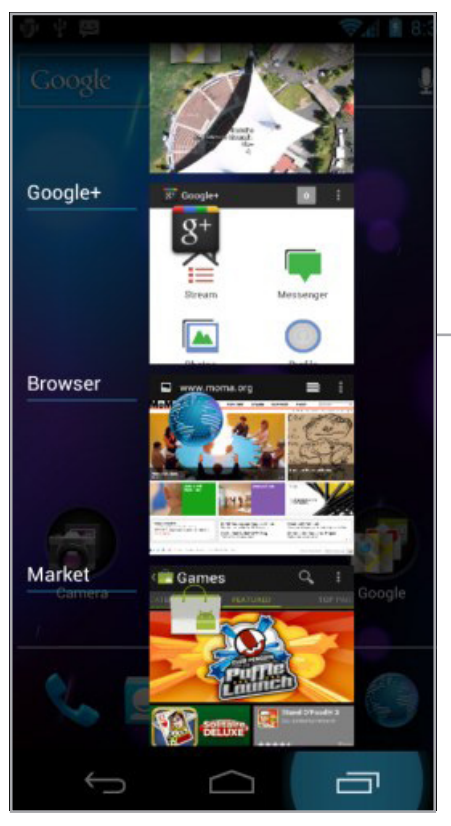

## **4 Revenir à l'application en cours d'utilisation**

Si vous ne souhaitez pas changer d'application, touchez la flèche vers le bas en dessous de la liste des dernières applications utilisées. Vous pouvez également toucher une zone de l'écran pour faire disparaître cette liste.

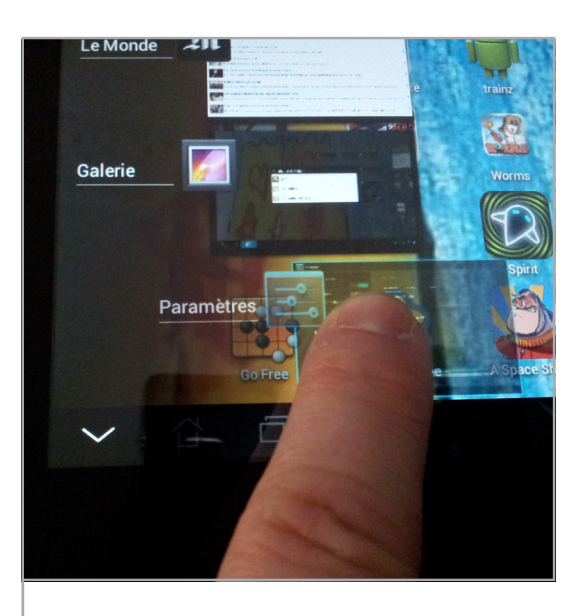

## **5 Supprimer des applications de la liste des applications récentes**

Faites glisser vers la gauche ou vers la droite la vignette de l'application à supprimer de la liste. L'application n'est pas supprimée de votre tablette.

## **6 Informations sur l'application**

Touchez quelques secondes la vignette d'une des applications de la liste des applications récentes. Un menu contextuel apparaît : vous pouvez **Supprimer de la liste** l'application ou afficher des **Informations sur l'application**. Les informations permettent de connaître l'activité de l'application, son occupation en mémoire, etc. Il est possible de l'arrêter ou de la désinstaller.

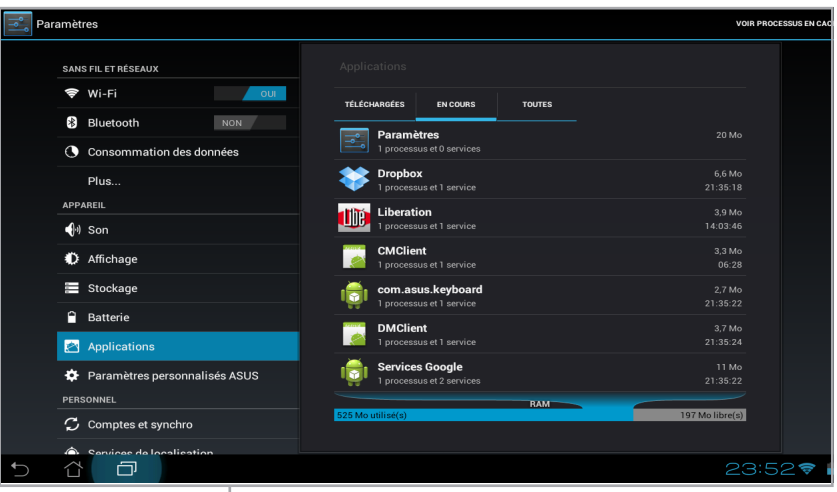

**3 Passer à une application**<br> **3** Touchez la vignette d'une des applications de la liste des applications récentes pour l'afficher et continuer à l'utiliser.

**7 Application en cours d'exécution** Pour voir les applications en cours d'exécution sur votre tablette, touchez l'heure de la barre deans la barre de status (en bas à droite). Touchez l'icône en forme de boulon. Dans l'écran **Paramètres**, touchez **Applications** puis l'onglet **EN COURS**. Les applications en cours de fonctionnement et leur consommation en mémoire vive sont affichées. Pour arrêter une application, touchez-la puis touchez le bouton **Arrêter.**

## **2 La liste des dernières applications utilisées**

La liste des applications récentes affiche les vignettes des applications au moment où vous les avez quittées (en appuyant par exemple sur le bouton **Maison**, **Retour** ou en passant à une autre application). Les applications sont classées par ordre chronologique de dernière utilisation. Vous pouvez faire défiler la liste vers le haut (pour découvrir les applications plus anciennement utilisées) ou vers le bas (pour afficher les dernières applications).

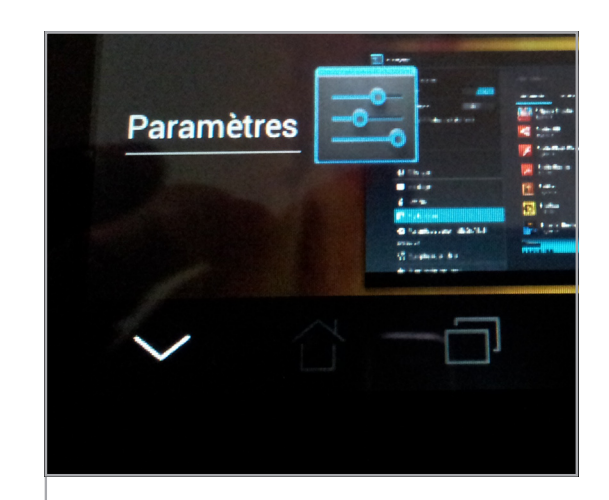

## LE MULTITÂCHE

**Toutes les applications affichées dans la liste des applications récentes ne sont pas actives, car l'autonomie de la tablette serait alors très réduite. Seules les dernières utilisées et celles n'ayant pas terminé leur tâche (comme l'envoi d'un e-mail ) ne sont pas en sommeil.**

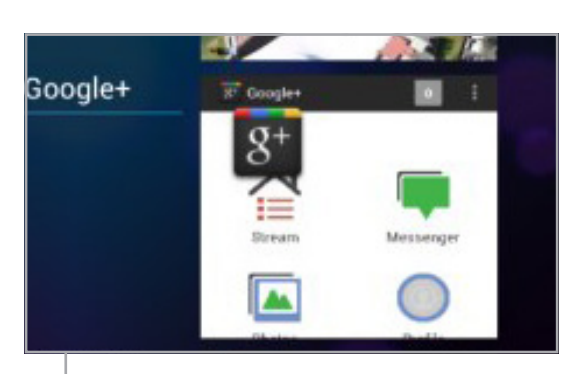

# *Gérer les applications récentes*

*Android est un système multitâche : plusieurs applications peuvent être exécutées en même temps. Vous pouvez travailler avec plusieurs applications, sans avoir à afficher l'écran d'accueil pour passer de l'une à l'autre.*

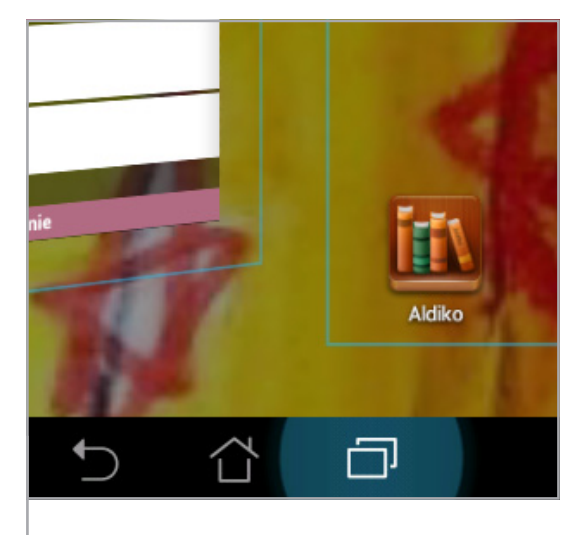

*Pour économiser la batterie, arrêtez les applications en cours d'exécution dont vous n'avez plus besoin.*

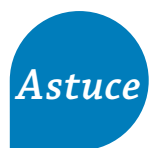